#### Przewodnik Szybki start

nimi.

Jesteś nowym użytkownikiem aplikacji Microsoft Teams? W niniejszym przewodniku przedstawiono podstawowe informacje dotyczące korzystania z tego programu.

#### **Każdy zespół może korzystać Używanie pola poleceń Zarządzanie Rozpoczynanie nowego Dodawanie kart** U góry kanału możesz **z różnych kanałów czatu** Za jego pomocą możesz **ustawieniami profilu** Kliknij jeden z nich, aby zobaczyć pliki i Rozpocznij rozmowę jeden wyróżnić aplikacje, wyszukać określone pozycje lub Możesz zmienić ustawienia **Poruszanie się po aplikacji**  konwersacje na dany temat, rozmowy na jeden lub konwersację w osoby, wykonać szybkie działania aplikacji, swoje zdjęcie lub usługi i pliki. **Teams** dotyczące działu lub projektu. niewielkiej grupie. i uruchamiać aplikacje. pobrać aplikację mobilną. Użyj tych przycisków, aby przełączać się pomiędzy Wyszukiwanie lub wpisywanie polec  $\Box$ kanałem aktywności, czatem,  $\clubsuit$ Zespoły  $\triangledown$ Zespół projektu nr 8 > Badania i rozwój ··  $\infty$ Twoimi zespołami, Milena Kowalska ienianie obrazu kalendarzem i plikami.  $\blacksquare$ ki ze spotkania + Witryna typu wiki Power Bl Twoie zespoły **O** Dostepne 82 Zespół projektu nr 8 **Wyświetlanie B** Ustawianie komunikatu o stanie W. Aneta Duda 8/8 1:46 Informacje ogólne **Q** Zapisano **i organizowanie zespołów** To jest dokument przeglądu projektu numer 8. Mogę skorzystać z pomocy do wykresu specyfikacji wydajności i dost Projektowanie ชีวิ Ustawienia Kliknij, aby wyświetlić swoje 曲 Mark 8 Performance Overview.docx  $\boxed{3:}$  Mark 8 Parts and Spec List.xlsx  $\cdots$ Cyfrowe elementy **Zarządzanie swoim**  zespoły. Aby zmienić Przechodzenie do **zespołem** Powiększenie  $-$  (100%)  $\Delta \omega$  $\Box$  $\mathbf{t}$ kolejność zespołów, 3 odpowiedzi od Ciebie i Dominiki Badania i rozwój Możesz dodawać lub  $\leftrightarrow$  Odpowiedz przeciągnij nazwę jednego Skróty klawiaturowe Sprzedaż i market usuwać członków, utworzyć **Dodawanie plików** z nich na liście. Informacie Dominika Kow nowy kanał lub pobrać link Informacje ogólne Pozwól użytkownikom Jednym z wyzv i klienci nie widzą pełnej wartości przechodzeni Sprawdź aktualizacje ... Raporty miesięczr do zespołu. niejszych klientów programu pilot wyświetlać plik lub pracować **Znajdowanie aplikacji**  Pobieranie aplikacji mobilnej 2 odpowiedzi od nad nim razem. Sprzedaż detaliczna **osobistych**  $\ddotsc$  $\leftrightarrow$  Odpowiedz Wylogowanie Kliknij, aby znaleźć swoje Informacje ogólne 4 października 2019 Sprzedaż NC460 aplikacje osobiste i zarządzać Milena Kowalska 04/10 11:24  $\blacktriangle$  1 Sprawdźmy dotychczasowe wyniki kampanii marketingowej numer 8. **Histori** Aktualizacja kampanii nr 8<br>Poniedziałek, 7 października 2019 r. o 14:3 **Odpowiedz** Twoja wiadomość jest 3 odpowiedzi od Ciebie, Hanny i Aleksego **Dołączanie do zespołu lub**   $\leftarrow$  Odpowiedz dołączona do określonej **Redagowanie wiadomości tworzenie nowego** konwersacji. Wprowadź ją i sformatuj tutaj. **Dodawanie aplikacji** Znajdź zespół, którego szukasz, **Aneta Duda** 18/10 11:59 Dodaj plik, symbol emoji, GIF-a Czy wszyscy przejrzeli najnowsze statystyki biuletynu na przyszły miesiąc? Mogę korzystać z liczb i su Uruchom Aplikacje, aby dołącz do niego za pomocą kodu  $\Box$ Mileny i Tomasza lub naklejkę, aby ją ożywić! przejrzeć lub wyszukać lub stwórz własny zespół.  $\leftrightarrow$  Odnowiedz aplikacje, które możesz dodać  $\mathbb{B}$ do aplikacji Teams.Rozpocznij nową konwersację. Wpisz @, aby wzmiankować inną osobę.  $\odot$ ස් Dołączanie lub tworzenie zespołu ස  $A\!\!\mathscr{D}\!\!\mathscr{D}\!\!\mathscr{D}\!\!\mathscr{D}\!\!\mathscr{D}=\mathbb{F}\!\!\mathscr{D}\!\!\mathscr{D}\!\!\$

#### Logowanie

#### W systemie Windows kliknij **Start** > **Microsoft Teams**.

Na komputerze Mac przejdź do folderu **Aplikacje** i kliknij **Microsoft Teams**. Na urządzeniu przenośnym dotknij ikony **Teams**. Następnie zaloguj się przy użyciu nazwy użytkownika i hasła usługi Office 365. (Jeśli używasz bezpłatnej wersji aplikacji Teams, zaloguj się za pomocą nazwy użytkownika i hasła do tego konta).

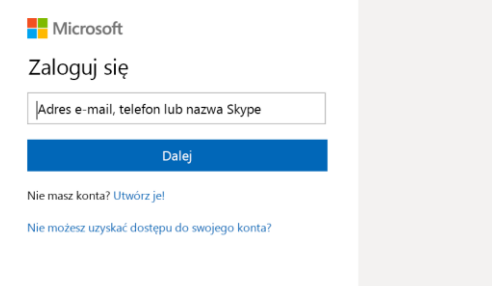

#### Rozpoczynanie konwersacji

*Z całym zespołem…* Kliknij pozycję **Zespoły** , wybierz zespół i kanał, napisz wiadomość, a następnie kliknij pozycję **Wyślij** .

*Z osobą lub grupą…* Kliknij pozycję **Nowy czat** , wpisz imię osoby lub nazwę grupy w polu **Do**, wpisz wiadomość, a następnie kliknij pozycję **Wyślij** .

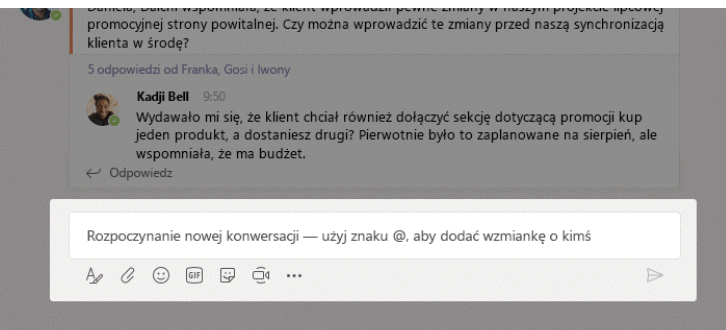

#### Wybieranie zespołu i kanału

*Zespół* to zbiór ludzi, konwersacji, plików i narzędzi zebranych w jednym miejscu. *Kanał* to dyskusja w zespole dotycząca określonego działu, projektu lub tematu. Kliknij pozycję **Zespoły**  $\frac{2}{3}$ i wybierz zespół. Wybierz kanał, aby przejrzeć **Konwersacje**, **Pliki** i inne karty.

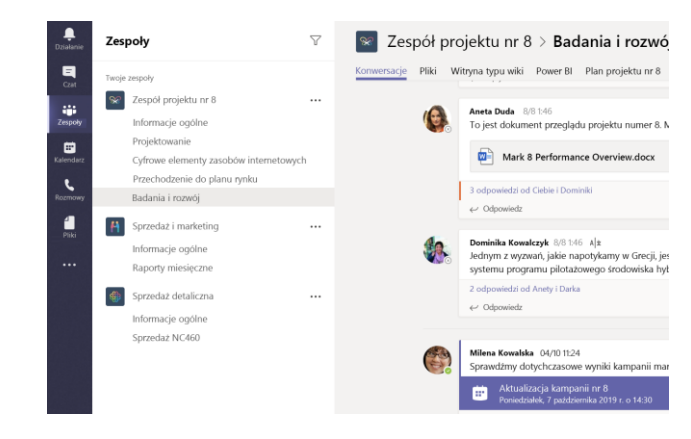

#### Rozpoczynanie spotkania

Kliknij pozycję **Rozpocznij spotkanie teraz**□ pod obszarem, w którym wpisujesz wiadomość, aby rozpocząć spotkanie w kanale. (Jeżeli klikniesz pozycję **Odpowiedz**, a następnie **Rozpocznij spotkanie teraz** , spotkanie będzie powiązane z daną konwersacją). Wprowadź nazwę spotkania i zacznij zapraszać osoby.

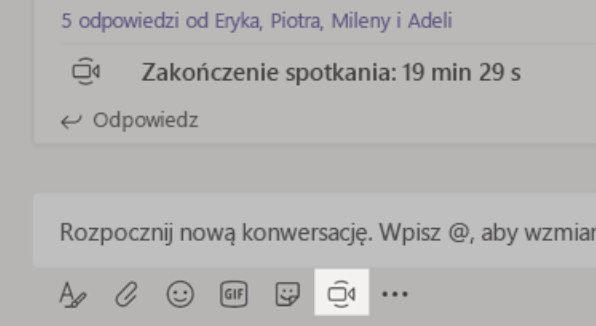

#### Nawiązywanie połączeń audio i wideo

Kliknij pozycję **Rozmowa wideo** lub **Rozmowa audio** , aby zadzwonić do kogoś z czatu. Aby wybrać numer, kliknij pozycję **Rozmowy** po lewej stronie i wprowadź numer telefonu. W tym samym obszarze możesz wyświetlić swoją historię połączeń i poczty głosowej.

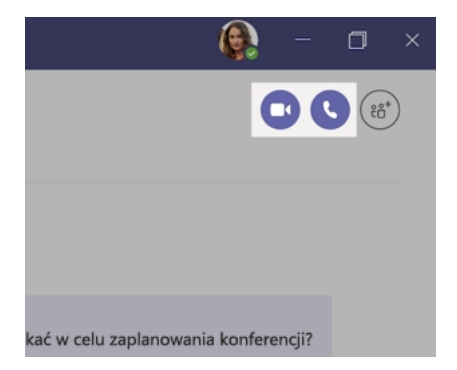

#### dpowiadanie na konwersację

Konwersacje w kanale są uporządkowane według daty, a następnie są przypisywane do wątków. Znajdź wątek, na który chcesz odpowiedzieć, a następnie kliknij pozycję **Odpowiedz**. Dodaj swoje przemyślenia i kliknij pozycję **Wyślij** .

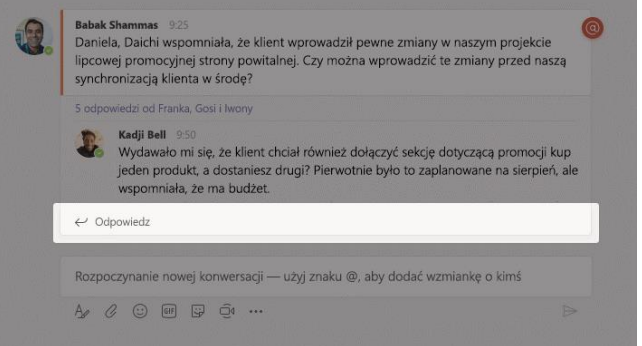

#### @Wzmiankowanie osoby

Aby przyciągnąć czyjąś uwagę, wpisz **@**, a następnie imię tej osoby (lub wybierz ją z wyświetlonej listy). Wpisz **@zespół**, aby wysłać wiadomość wszystkim członkom zespołu, lub **@kanał**, aby powiadomić wszystkie osoby, które polubiły ten kanał.

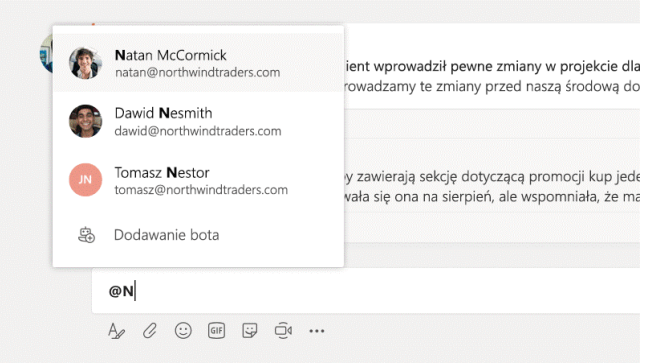

#### Dodawanie symbolu emoji, memu lub GIF-a

Kliknij ikonę **Naklejki** pod polem wprowadzania wiadomości, a następnie wybierz mem lub naklejkę z jednej z kategorii. Znajdziesz tu również przyciski umożliwiające dodanie symbolu emoji lub GIF-a.

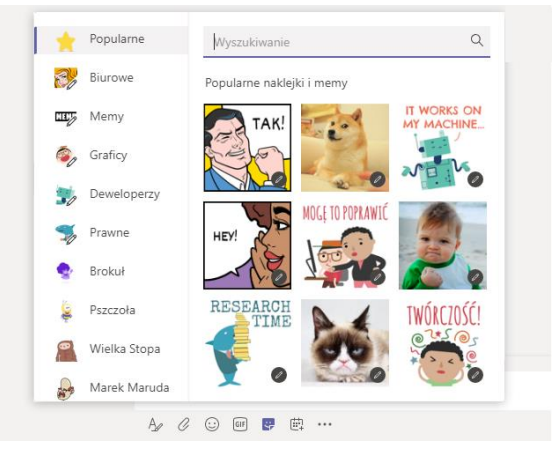

### Bądź na bieżąco

Kliknij pozycję **Aktywność** po lewej stronie. W **Kanale** wyświetlane są wszystkie powiadomienia i wszystko, co ostatnio wydarzyło się w śledzonych przez Ciebie kanałach.

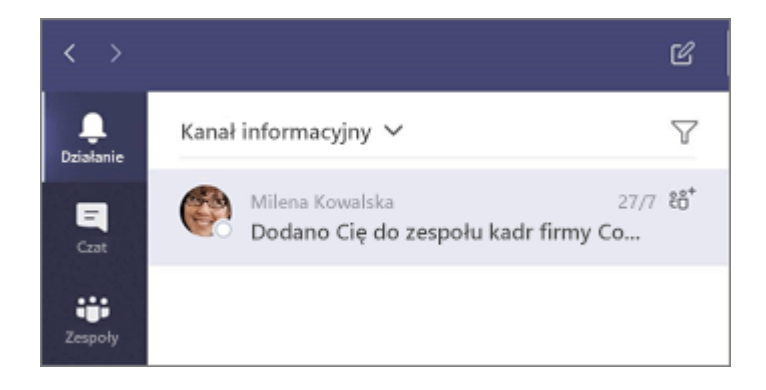

#### Dodawanie karty w kanale

Kliknij symbol  $+$  obok kart u góry kanału, kliknij wybraną aplikację, a następnie postępuj zgodnie z instrukcjami. Skorzystaj z pola **Szukaj**, jeżeli nie widzisz aplikacji, której potrzebujesz.

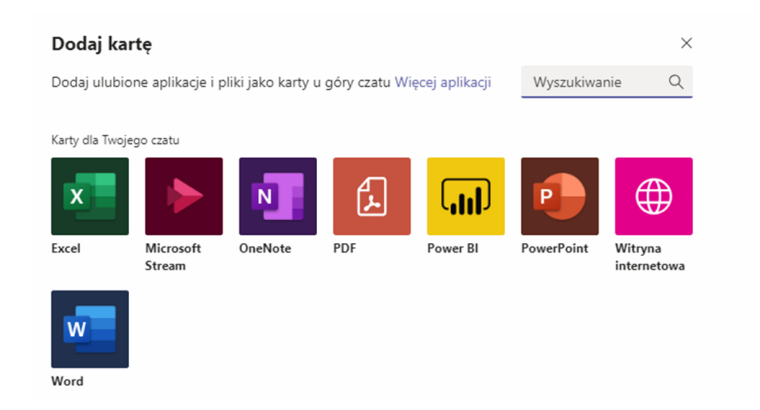

### Udostępnianie pliku

Kliknij pozycję **Dołącz**  $\mathscr Q$  pod polem wprowadzania wiadomości, wybierz lokalizację pliku, a następnie odpowiedni plik. W zależności od lokalizacji pliku możesz skorzystać z opcji przesyłania kopii, udostępnienia linku lub innych sposobów udostępniania.

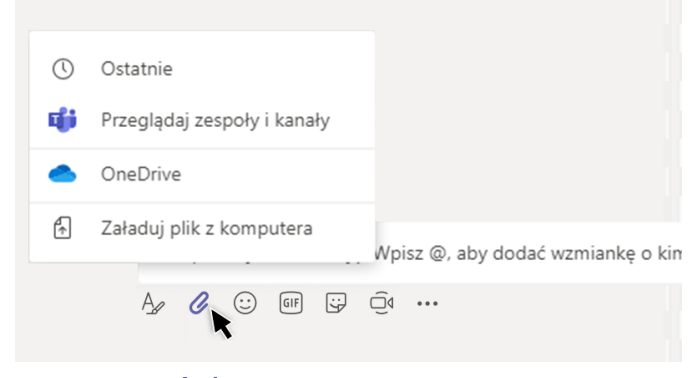

### Praca z plikami

Kliknij pozycję **Pliki** □ po lewej stronie, aby zobaczyć wszystkie pliki udostępnione we wszystkich Twoich z*espołach.* Kliknij pozycję **Pliki** u góry kanału, aby wyświetlić wszystkie pliki udostępnione w tym *kanale*. Kliknij pozycję **Więcej opcji…** obok pliku, aby zobaczyć, co możesz z nim zrobić. W kanale możesz błyskawicznie przekształcić plik w kartę u góry!

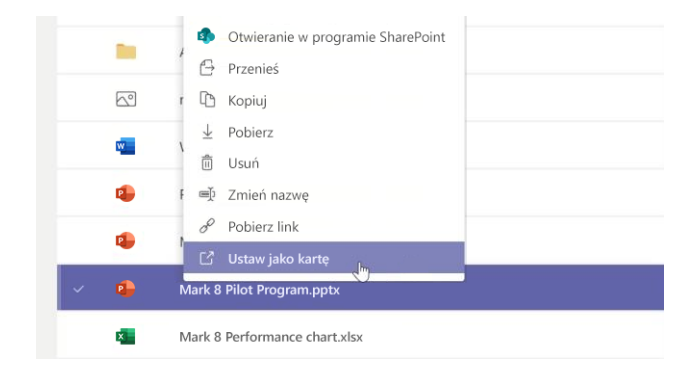

### Wyszukiwanie treści

Wpisz wyrażenie w polu polecenia u góry aplikacji i naciśnij klawisz Enter. Następnie wybierz kartę **Wiadomości**, **Osoby** lub **Pliki**. Wybierz element lub kliknij pozycję **Filtr**  $\mathbb T$  w celu uściślenia wyników wyszukiwania.

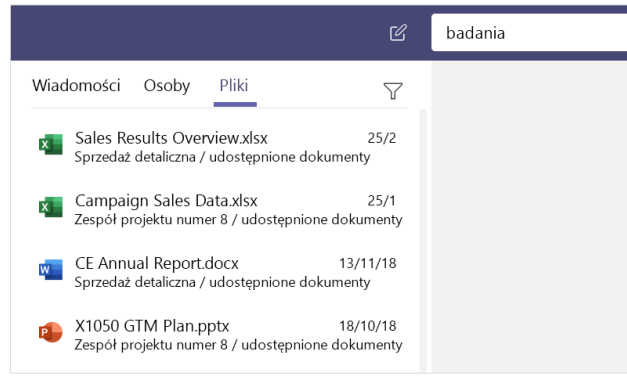

### Znajdowanie aplikacji osobistych

Kliknij pozycję **Więcej dodanych aplikacji ···**, aby wyświetlić swoje aplikacje osobiste. W tym miejscu możesz je otwierać lub odinstalowywać. Dodaj więcej aplikacji w obszarze **Aplikacje** .

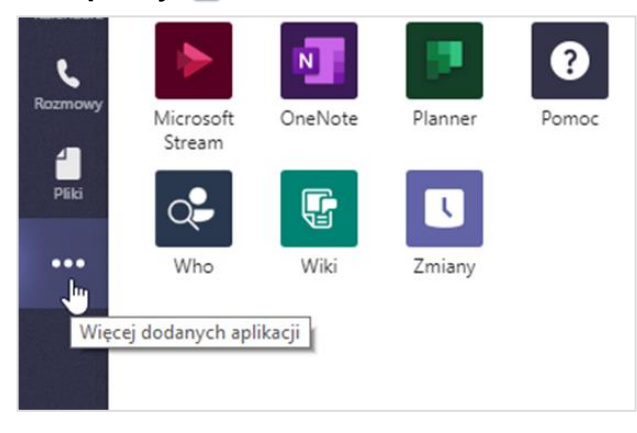

## Dodawanie aplikacji

Kliknij pozycję **Aplikacje** po lewej stronie. W tym miejscu możesz wybrać aplikacje, których chcesz używać w aplikacji Teams, wybrać odpowiednie ustawienia oraz kliknąć pozycję **Dodaj**.

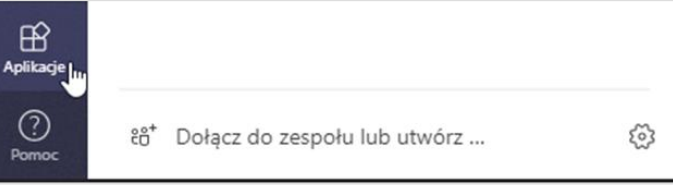

#### Więcej możliwości aplikacji Microsoft Teams

#### **Zobacz, co nowego w pakiecie Office**

Poznaj nowe i ulepszone funkcje w aplikacji Microsoft Teams i innych aplikacjach pakietu Office. Odwiedź witrynę

**https://go.microsoft.com/fwlink/?linkid=871117**, aby uzyskać więcej informacji.

#### **Skorzystaj z bezpłatnych szkoleń, samouczków i klipów wideo dotyczących aplikacji Microsoft Teams**

Chcesz lepiej poznać możliwości aplikacji Microsoft Teams? Odwiedź witrynę **https://go.microsoft.com/fwlink/?linkid=2008318**, aby poznać nasze bezpłatne szkolenia.

#### **Przesyłanie opinii**

Uwielbiasz aplikację Microsoft Teams? Masz pomysł na jej usprawnienie, którym możesz się z nami podzielić? Z lewej strony aplikacji kliknij pozycję **Pomoc** > **Prześlij opinię**. Dziękujemy!

#### Pobieranie innych przewodników Szybki start

Aby pobrać nasze bezpłatne przewodniki Szybki start dla innych Twoich ulubionych aplikacji, przejdź do witryny **https://go.microsoft.com/fwlink/?linkid=2008317.**